# RAW現像ンイラリン Developer Studio Pro11 / 11

ユーザーズガイド User's Guide 横山 第1 YOKOYAMA TAKASHI

> **BAWEIBの住组や概念を用しく解説** 初心奢でも安心の毒素的な使い方を紹介 調整のポイントを実例を学び徹底解説

编画

農學

#### RAW現像の特徴や概念、SILKYPIXの画面の説明など

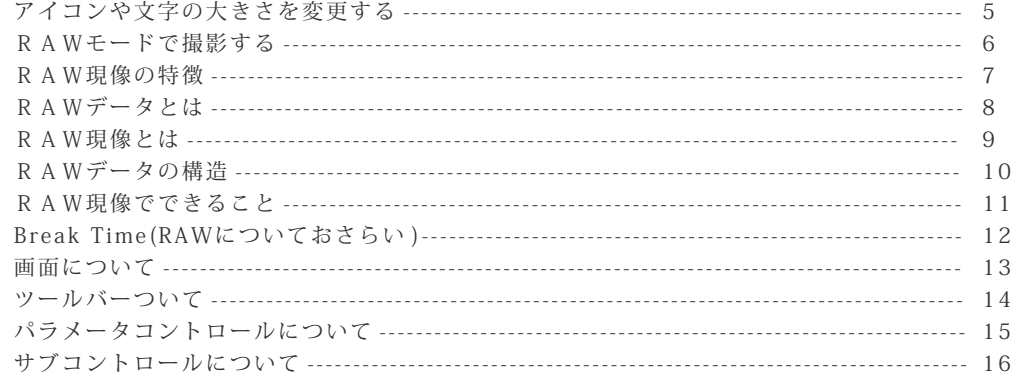

#### **Basic operation** 基本操作編

Overview 概要編

#### RAWデータを開く~現像まで SILKYPIXの基本操作

 $\overline{4}$  $\overline{5}$  $6\phantom{a}$ 

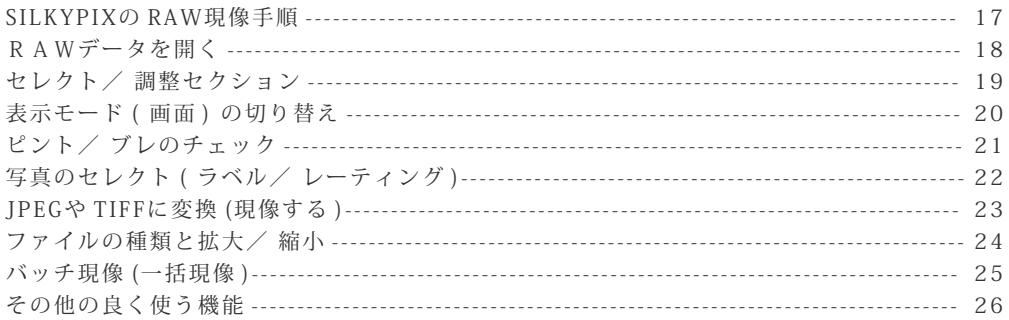

#### Basic ajustment 基本調整編

#### RAW現像の基本的な調整

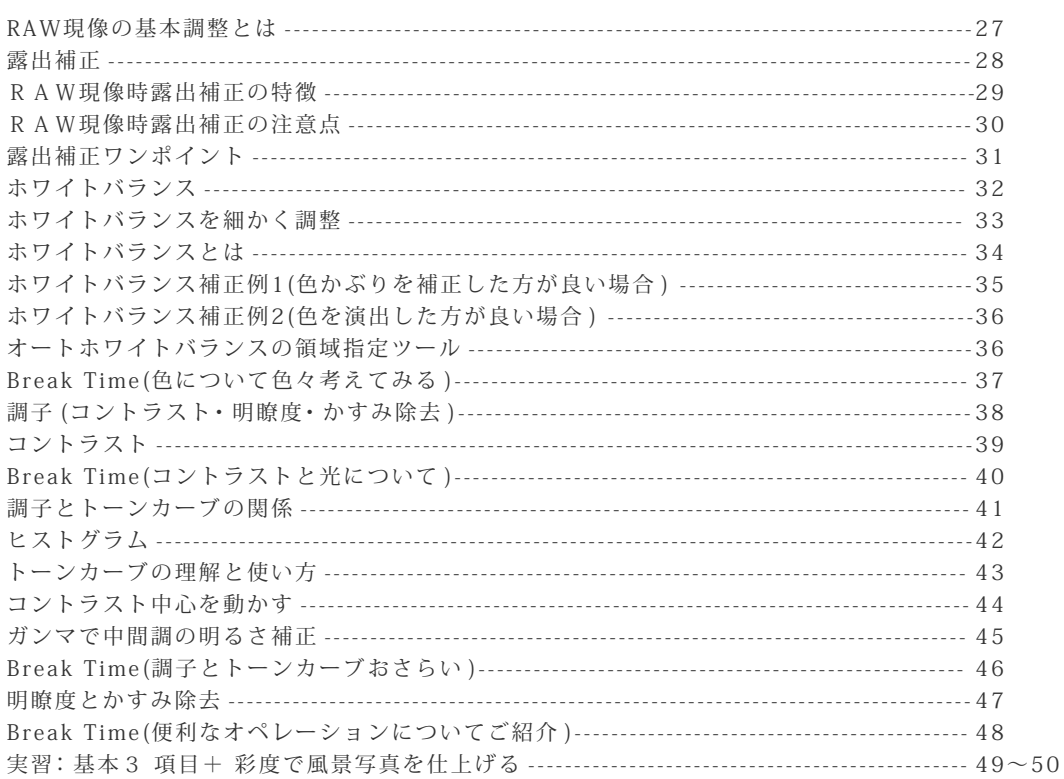

#### Highlight & Shadow  $\sqrt{4}$ 明暗部の階調補正

#### 輝度差の大きなシーンと眠い写真の調整

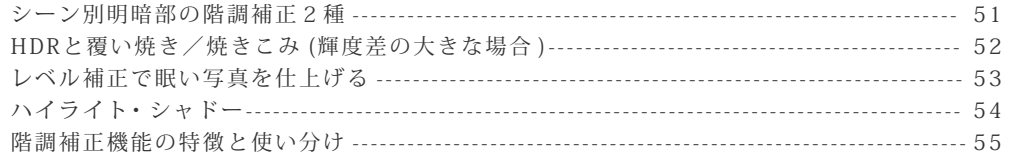

Basic adjustment2 基本調整編2

#### ノイズやシャープなどの詳細な調整

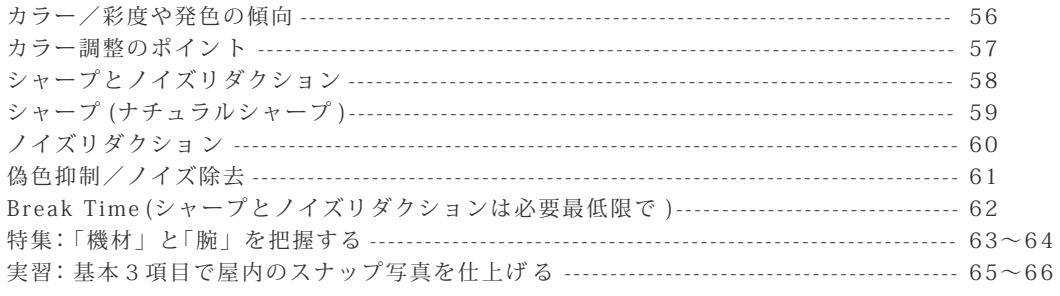

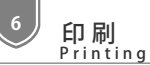

#### 印刷の設定方法

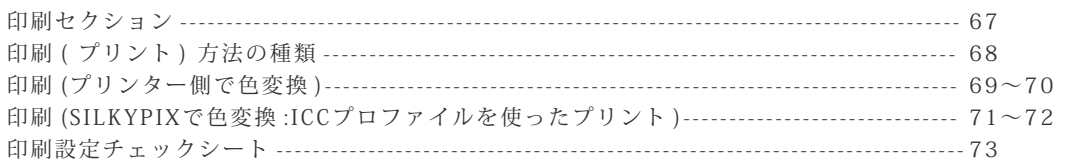

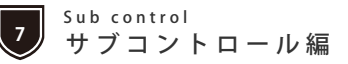

目的に応じた編集ツール

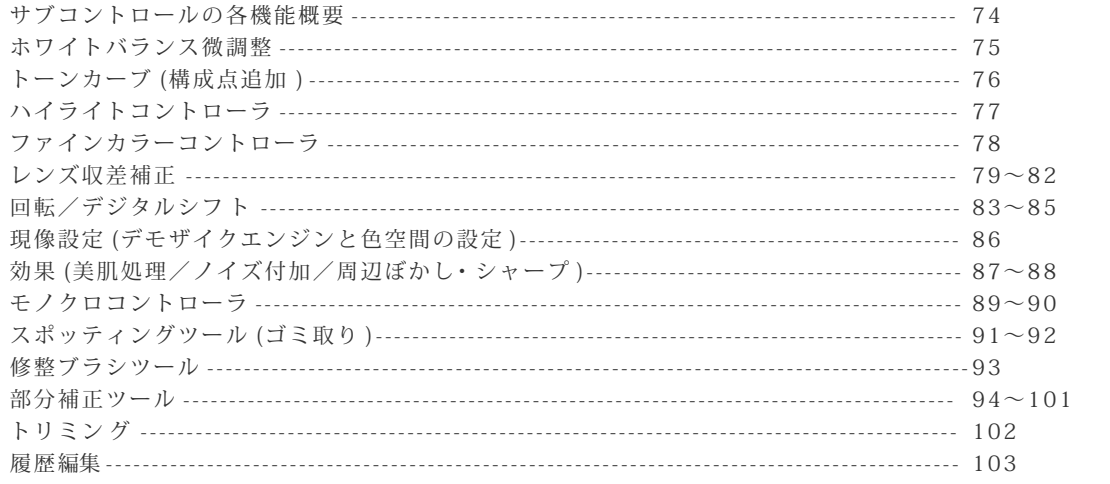

<sub>Composite</sub><br>合成編  $\mathbf{R}$ 

#### 複数の R A W データを合成

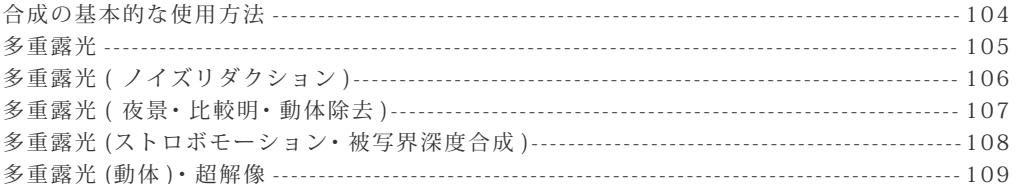

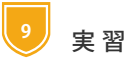

#### 作例を使用した実践的な調整

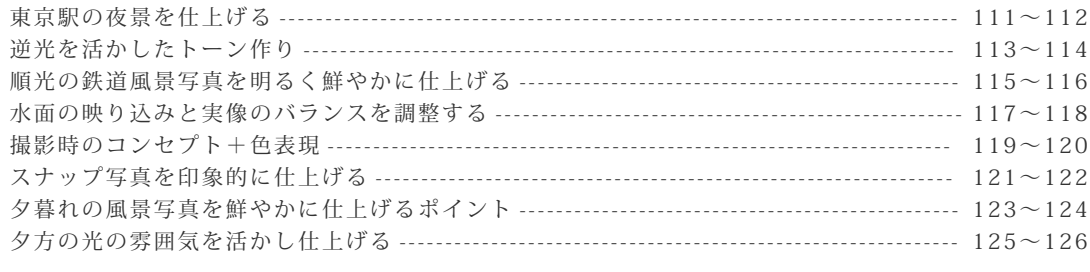

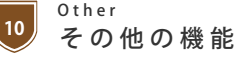

#### SILKYPIXをより便利に使うための機能

メディアからの取り込み機能 -------------- $\cdots$  127  $\sim$  128 **R A W 現 像 の 特 徴 や 概 念 S I L K Y P I X の 画 面 の 説 明 な ど 概 要 編 1**

**O v e r v i e w**

### アイコンや文字の大きさを見やすい大きさに変更してみましょう

まず作業に入る前にアイコンや文字の大きさが小さいと感じた方は大きさを変更してみましょう。 最近の液晶ディスプレイは 4Kなど高解像度になってきて1ドットが小さくなってきているため、お 使いの環境によってはアイコンや文字が小さく見えにくい場合も増えてきています。画面の見え方 は作業をするうえでとても重要なので、使ううえでストレスの無い大きさに設定してください。

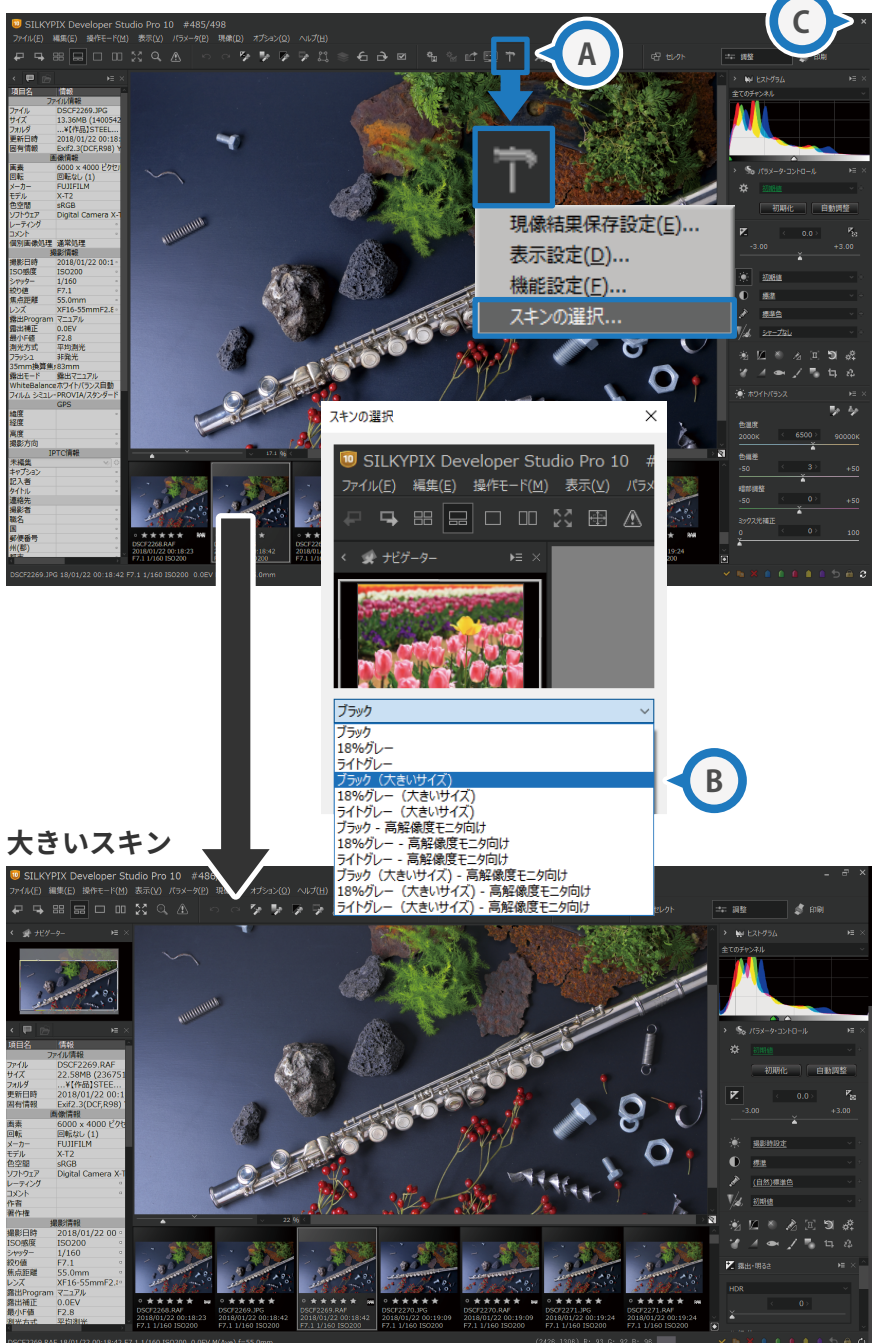

# **A 環境設定**

環境設定のアイコンをクリッ クし、メニュー中から「**ス キ ン の 選 択**」を選ぶとスキンの選 択画面が表示されます。(画面 のデザインのことをスキンと 呼びます。)

# **B スキンの選択**

スキンの選択画面から「**ブ ラ ッ ク ( 大 き い サ イ ズ )**」を選択し ます。4Kモニターをお使いの 場合は「**ブ ラ ッ ク - 高 解 像 度 モ ニ タ 向 け**」でも良いでしょう。 大きさが決まったら「OK」ボ タンを押してください。

# **SILKYPIX の再起動 C**

×ボタンで SILKYPIXを一度 終了し、再度起動するとアイ コンや文字の大きさが変更さ れます。

「大きいサイズ」では約1.5 倍の大きさのアイコンにな ります。アイコンや文字の 大きさが合っていないと目 が疲れるだけでなく、オペ レーションミスにもつなが るので小さく感じた方は大 きくすることをお勧めしま す。

**SILKYPIX の準備が整ったところで、まずは RAW の解説を見ていきましょう。**

# R A W デ ー タ と は ?

#### JPEGよりも情報量の多いカメラが記録できる「最高画質」のデータです

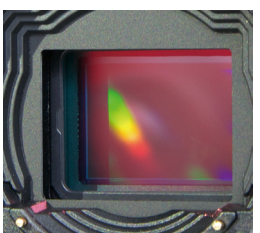

#### **◀ イメージセンサー**

RAWデータとは、「CMOS」や「CCD」と呼ばれるデジタルカメラのイメージ センサーが捉えた光の情報をそのまま (加工しないで )記録したファイルです。 「未加工」の「生」という意味から「RAW(ロウ )データ」と呼ばれています。 一般的な「JPEG」と比べて情報量が多いため、画像編集作業を行っても画質 劣化が少ないのが特徴です。

情報量が多い=ファイルサイズも大きくなることから、デジタルカメラ黎明期にはプロカメラマン が先行して使い始めましたが、最近は大容量のメモリーカードやパソコンの性能も向上してきてい るため、写真愛好家の間でも作品制作の際に使われることが多くなってきました。

#### **●JPEGと RAWデータの比較**

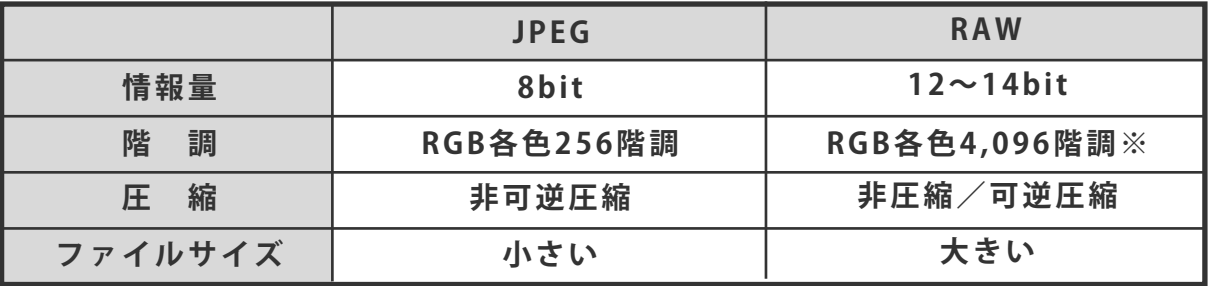

**※12bitの場合** 

# **Ⅰ - ◇ なぜ 12~14bitの情報量が必要なのか?**

液晶モニターやプリンターに出力されるデータは 8bitです。ではなぜ、写真の編集ではそれよりも 多くの情報量を必要とするのでしょうか?それは RAWデータの 12~14bitのデータの中から、必要 な 8bitを切り出す事で、編集後の画質の劣化を抑えられるからです。元々8bitしかない JPEGを編 集すると、データが欠落する部分が出てきてしまいます。

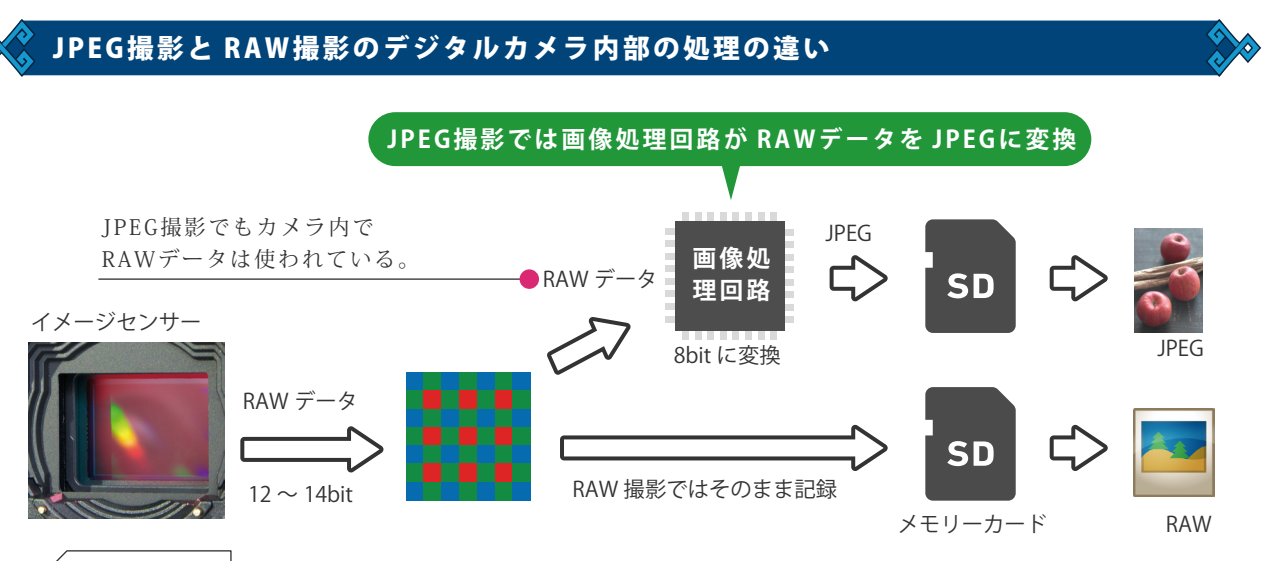

# **J P E G 撮 影**

JPEG撮影ではイメージセンサーから出力された RAWデータがデジタルカメラの中の画像処理回路 で JPEGに変換されて情報が間引かれた (圧縮された )状態で記録されています。

#### **R A W 撮 影**

RAW撮影ではカメラの中の画像処理回路を使わずに、イメージセンサーの情報 (レンズが捉えた光 の情報)がそのまま記録されています。

**R A W デ ー タ を 開 く ~ 現 像 ま で S I L K Y P I X の 基 本 操 作 B a s i c o p e r a t i o n 基 本 操 作 編 2**

# S I L K Y P I X の R A W 現 像 手 順

はじめに、SILKYPIXでの作業手順を確認してください。

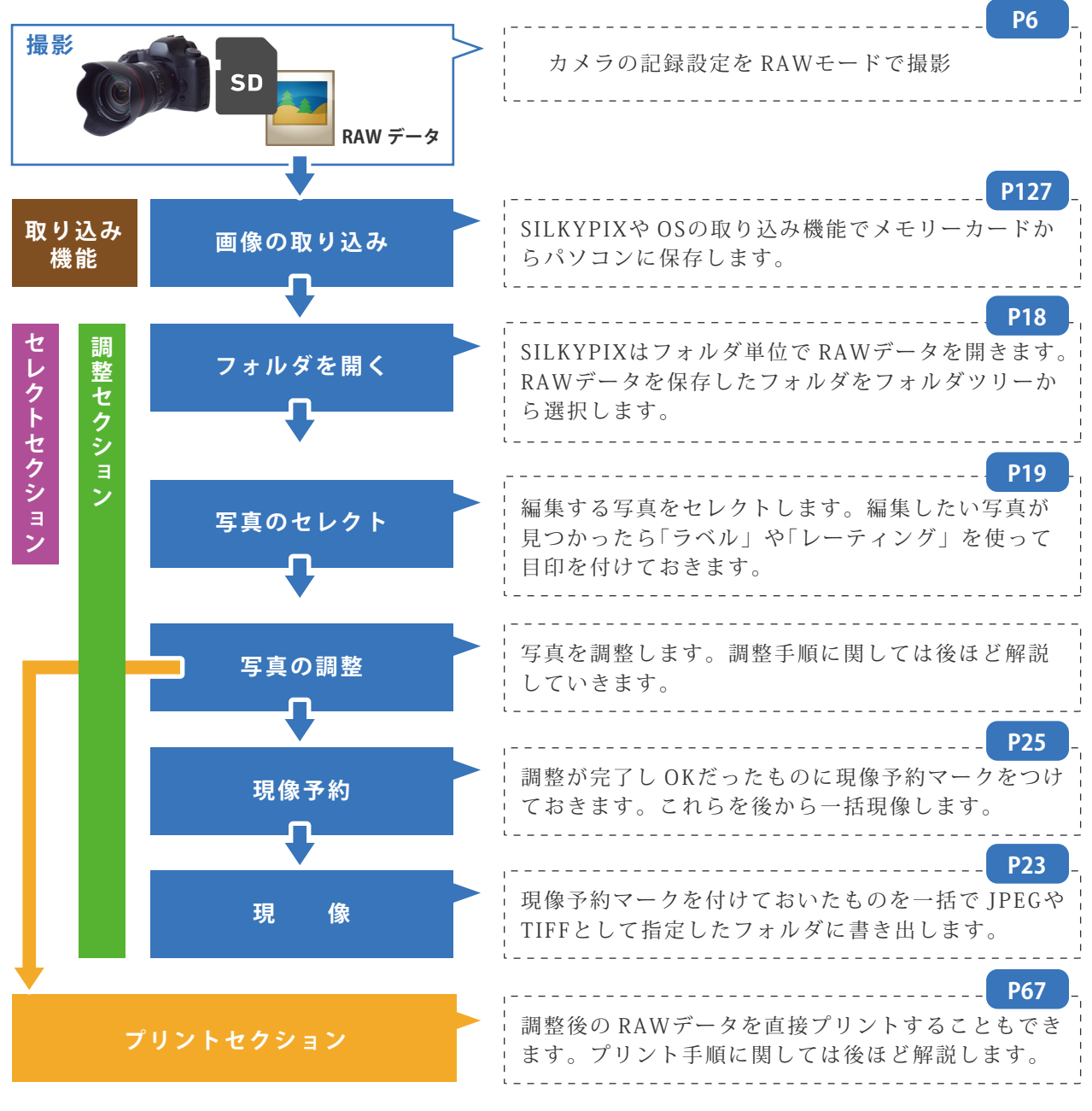

## **セ ク シ ョ ン に つ い て**

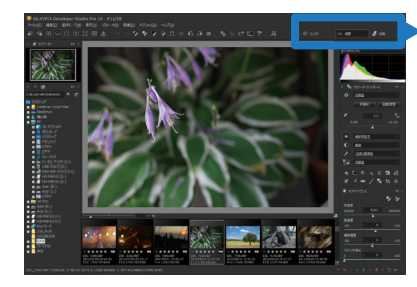

「セクション」とは「写真のセレクト」、「写真の調整」、「印刷」に 機能を特化させた画面表示モードで用途に応じて切り替えて使用 します。Ver.9までの SILKYPIXは「調整セクション」に相当し、 新たにセレクトセクションと印刷セクションが追加されました。

4 印刷

│≞。調整

昭 セレクト

# 露出補正では写真の明るさを調節することができます。イメージした明るさと 違っていた場合や撮影時に露出設定を間違ってしまった場合などに調整します。

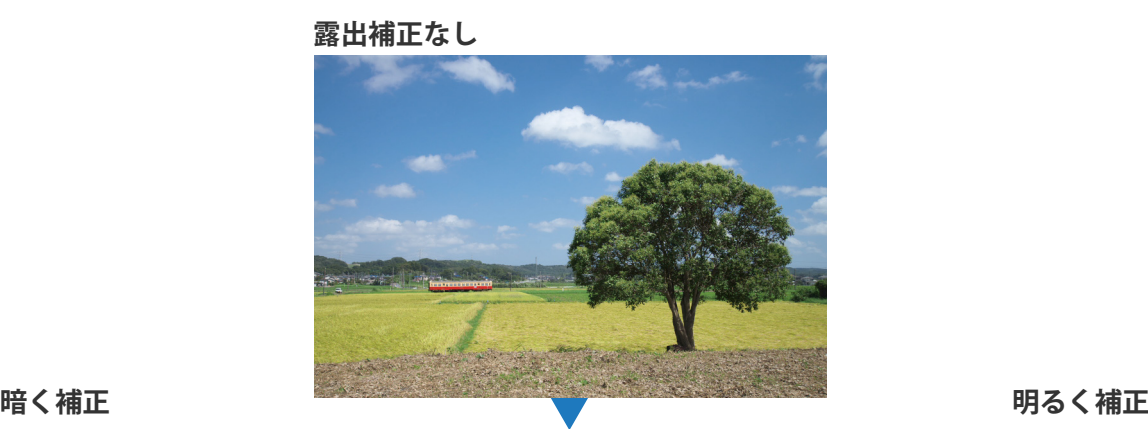

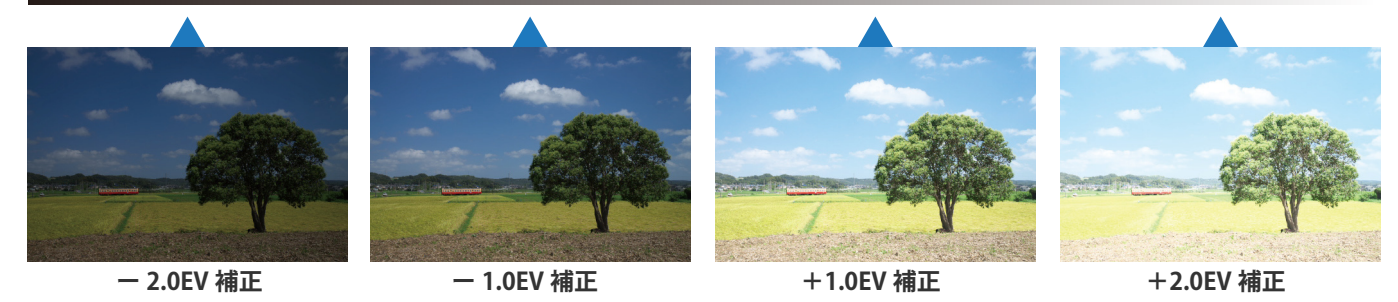

# **1EV = 1段分の明るさ**

露出補正の単位は「EV(Exposure Value)」でカメラの露出補正と同じです。 また RAW現像ではカメラの露出補正では設定できないような「0.1EVステップ」での微調整もでき ますので妥協の無い露出設定が可能です。

# **露出補正コントロール**

スライダーを左右に動かすことで調整を行うことができます。明るさの調整を繰り返しても画質の 劣化が無いので、イメージ通り明るさになるように色々試してください。

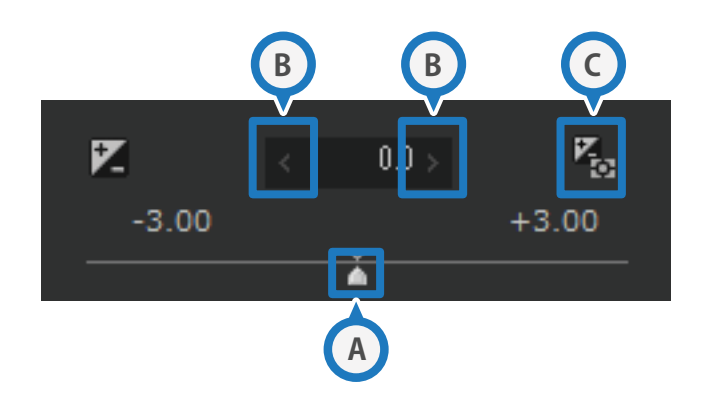

# **スライダー A**

マウスでドラッグして左右に動か すことで明るさを調整します。

## **スピンボタン B**

マウスでクリックして明るさを微 調整します。

## **自動露出補正ボタン C**

クリックすると画像を評価し自動 で露出補正を行います。

# **SILKYPIX の自動露出**

SILKYPIXの自動露出は平均測光のような、画面全体を評価する仕組みです。主題と背景で明るさの 違いが大きな場合や意図的に暗め/明るめに仕上げたい場合は手動での露出調整をお勧めします。

**1 1**

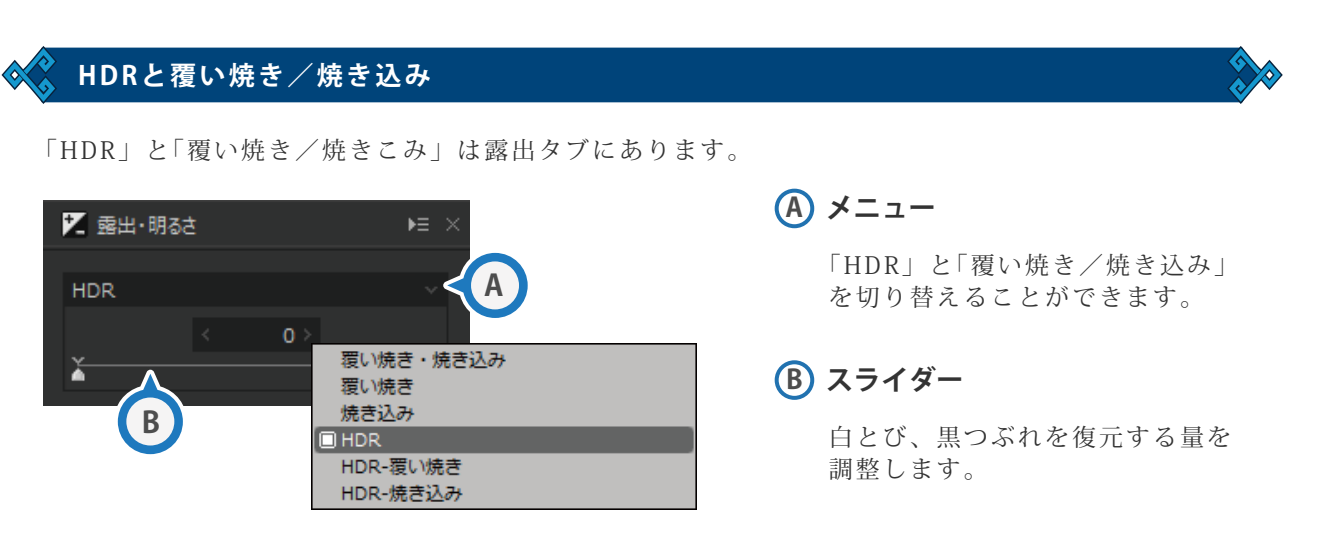

**「 H D R 」 と 「 覆 い 焼 き / 焼 き 込 み 」 は 共 に**

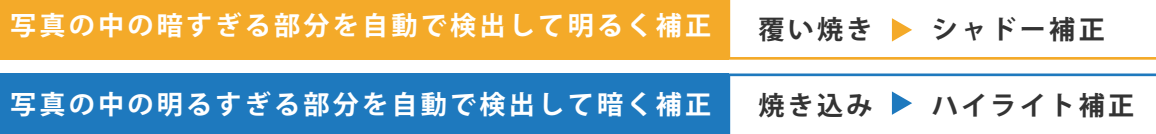

**を 同 時 に 行 う 機 能 で す 。 「 H D R - 覆 い 焼 き 」 や 「 H D R - 焼 き 込 み 」 な ど は ど ち ら か 片 方 を 補** 正します。また、「HDR」 と「覆い焼き/焼き込み」は明暗部の階調を引き出す機能で似 **て い ま す 。 そ れ ぞ れ の 特 徴 は 以 下 に な り ま す 。**

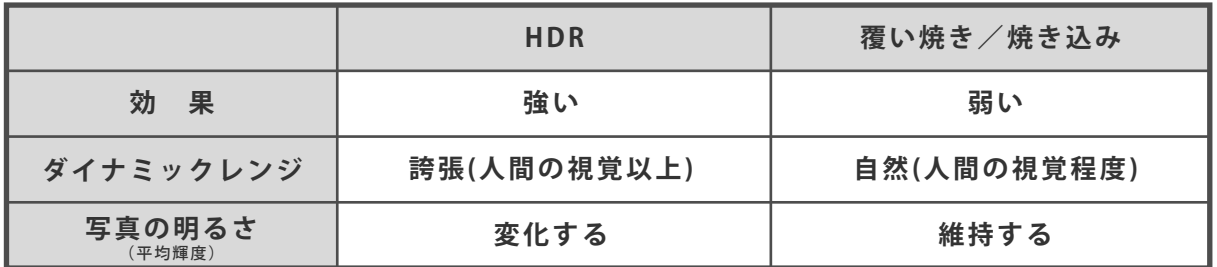

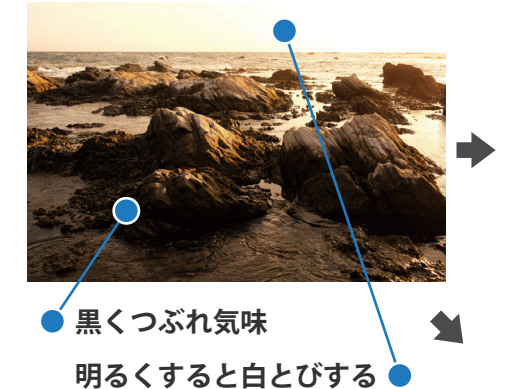

この例で暗部に露出を 合わせると明るい部分 は白とびします。

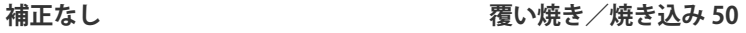

**覆い焼き/焼き込み 100**

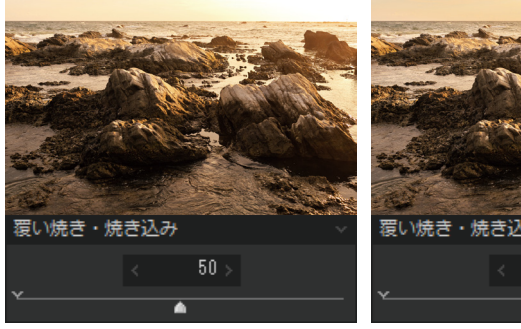

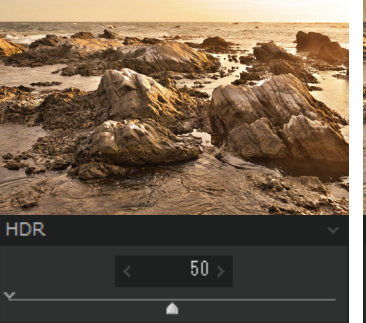

覆い焼き・焼き込み  $100$ 

**HDR 50 HDR 100**

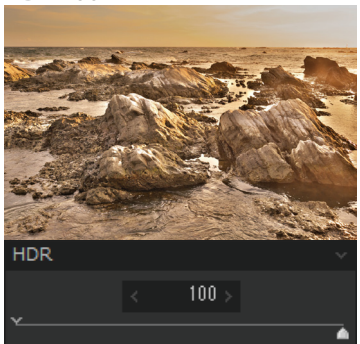

#### **ホワイトバランス微調整**

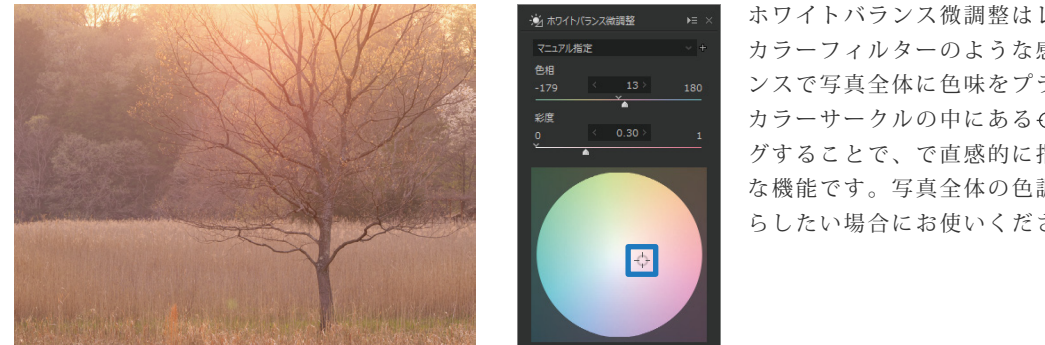

ホワイトバランス微調整はレンズの前に付ける カラーフィルターのような感覚でホワイトバラ ンスで写真全体に色味をプラスできる機能です。 カラーサークルの中にある をマウスでドラッ グすることで、で直感的に指定できるので便利 な機能です。写真全体の色調を指定した色にず らしたい場合にお使いください。

ホワイトバランス微調整のカラーサークルを少しマゼンタ (ピンク )っぽい方向へ動かし微調整し、夕 暮れの色に赤さをプラスしていきます。

#### **コントラスト・コントラスト中心**

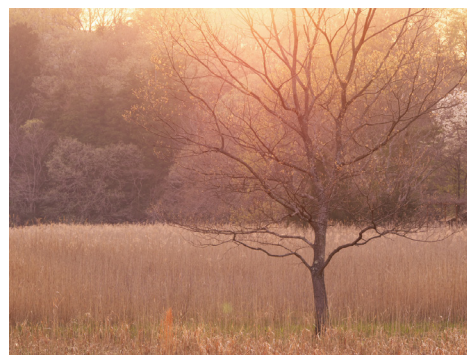

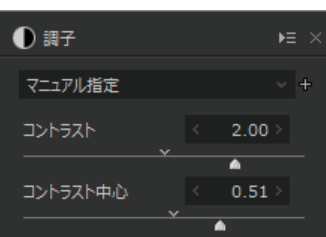

「コントラスト中心」はコントラス トを強調する際の「明暗の比率」を 変化させるものです。高く設定する と暗く補正される部分の比率が増 え、低く設定すると明るく補正され る部分の比率が増えます。

コントラストを高めに設定し光を強調します。また、「コントラスト中心」を高く設定することで暗 部の比率が増え、暗い手前の木の部分が引き立つようになります。

#### **暗部のレベル補正 ( トーンカーブ )**

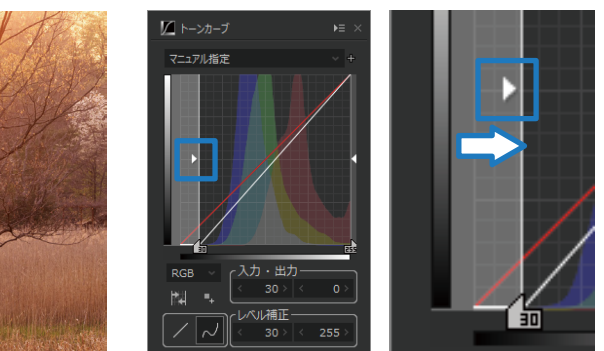

トーンカーブの左側にあ る をマウスでドラッグ して右側に動かすことで 暗部の黒が締まって来ま す。これを「レベル補正」 と呼びます。

暗部のレベル補正で暗部をより暗くすることで暗部の立体感を出します。この写真の場合は木の影の 部分が主に暗くなっていきます。真っ黒につぶさないようにすることで逆光の雰囲気も残ります。

#### **ハイライト・シャドー ( ハイライト調整 )**

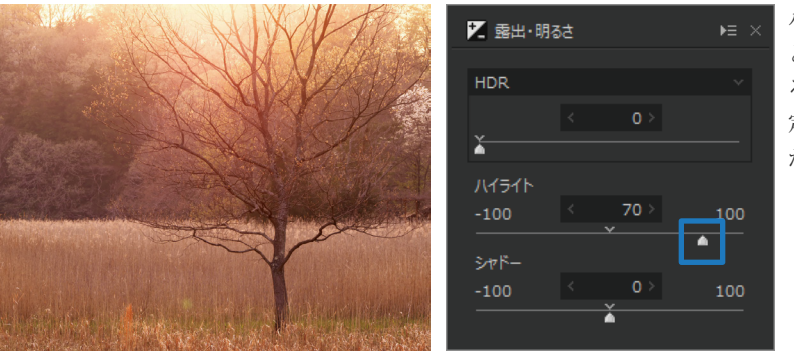

ハイライトをプラス側に設定する と、写真の中で明るい部分はより明 るくなります。逆にマイナス側に設 定すると白とびしていた部分の階調 が復元されます。

ハイライトスライダーをプラス側に設定し、上から差し込む光を強調します。光の色を残したいので、 露出と同じくここでも光の部分を白とびさせないようにするのがポイントです。